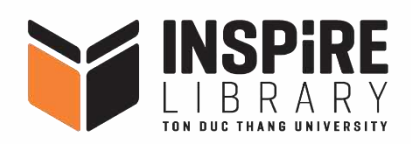

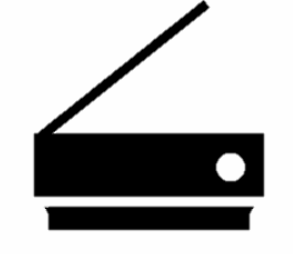

### **SCANNING**

Step 1: Tap your card on the Reader Step 2: Enter your PUK and tap on the Reader again (skip this step if you've entered the PUK once) Step 3: Place your document in the feeder tray OR Place your document on the scanner glass Step 4: Choose Smart Scan Step 5: Set your File name Step 6: Adjust your scan settings Step 7: Select SafeCom Smart Scan Step 8: Visit INSPIRE Library website -> Choose Scanning -> Sign in Step 9: Choose Documents -> Choose Files -> Download Files

- 1. Respect the copyright and intellectual property laws.
- 2. Only Printing, Copying, Scanning your own materials accepted here.
- 3. Contact our staff at Information Desk if you intend to make any copies of the Library's materials.
- 4. You have received PUK code in your TDTU email, please check the email first to get the PUK code. If you aren't able to find it, contact our staff at Information Desk.

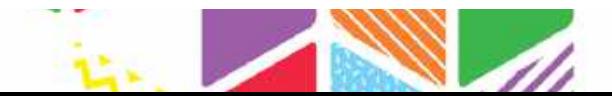

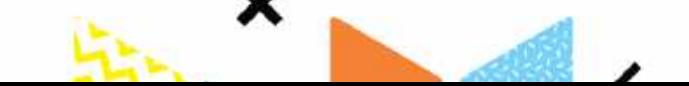

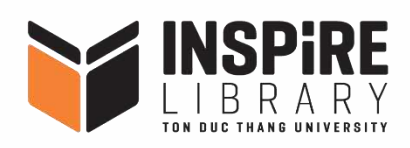

### **Step 2**

O

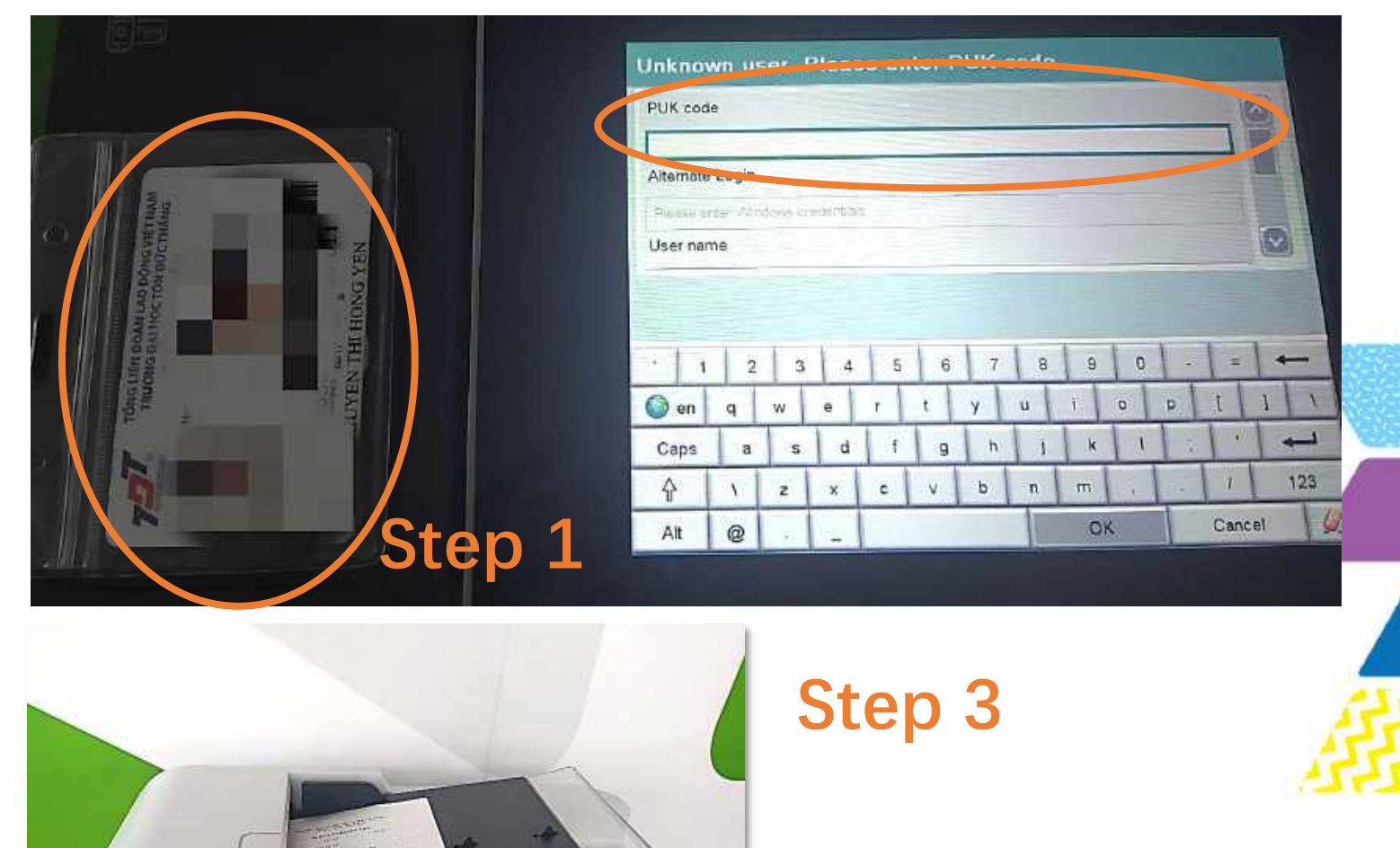

#### **In the feeder tray**

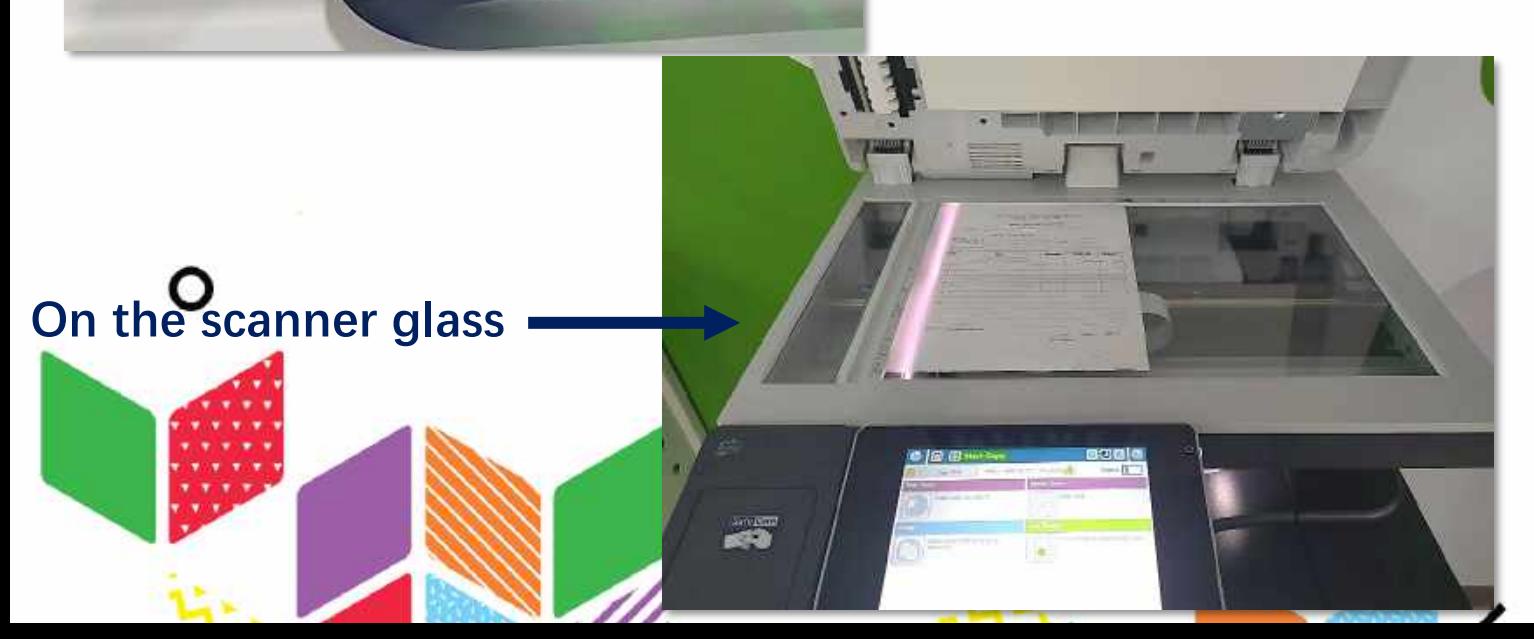

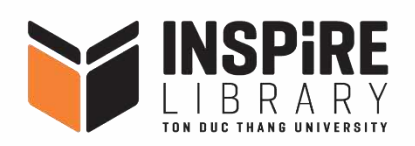

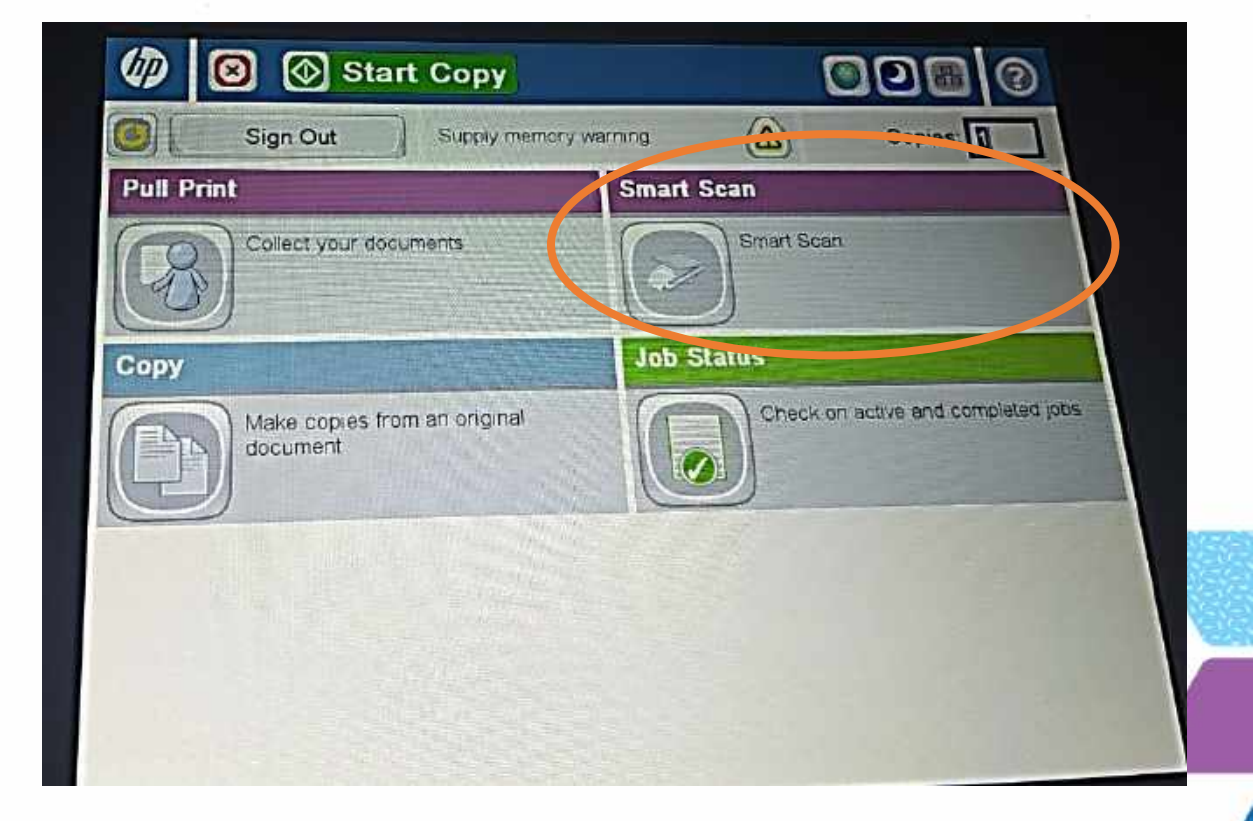

#### **Step 4**

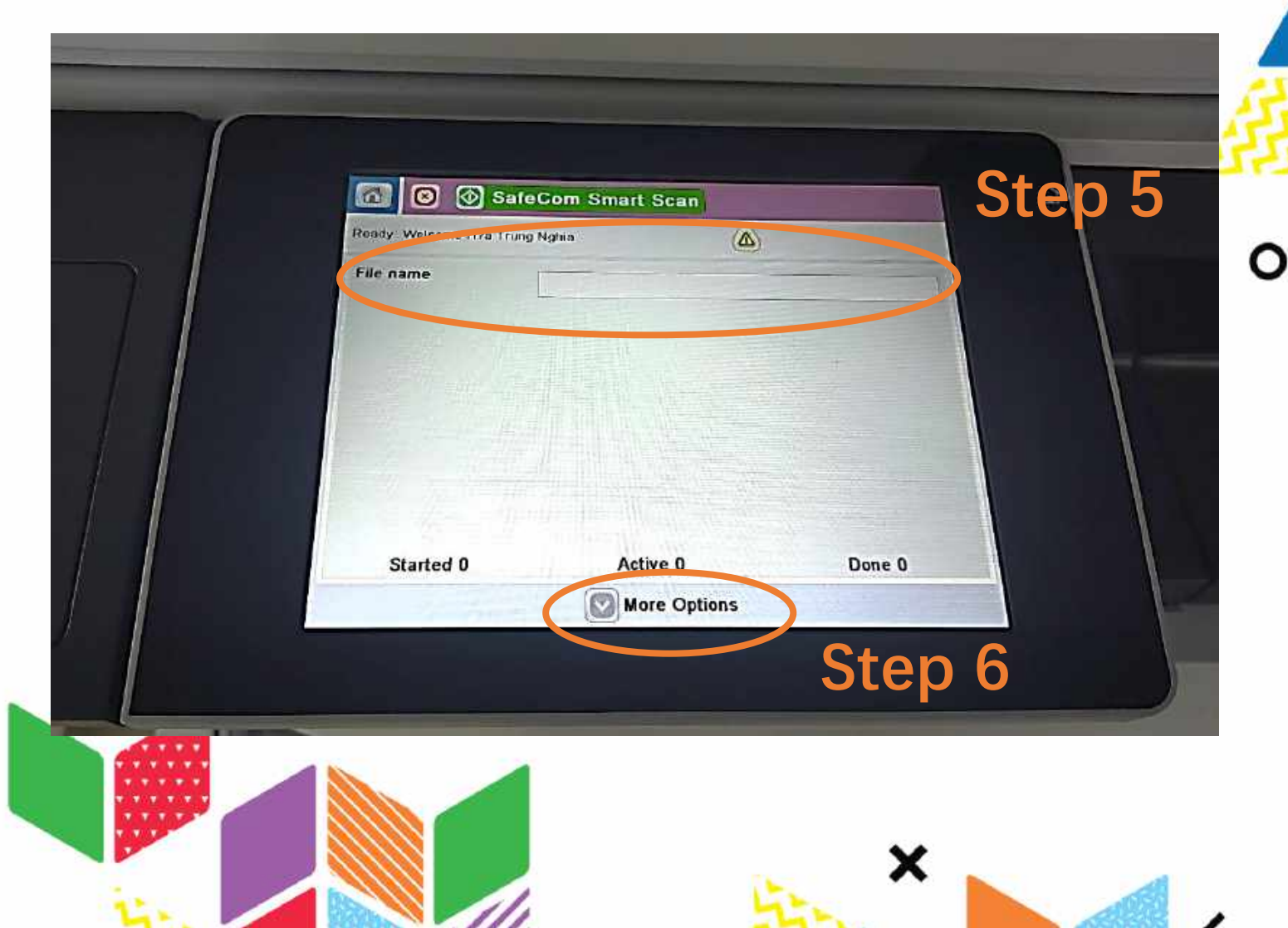

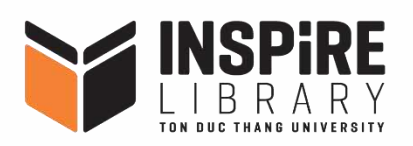

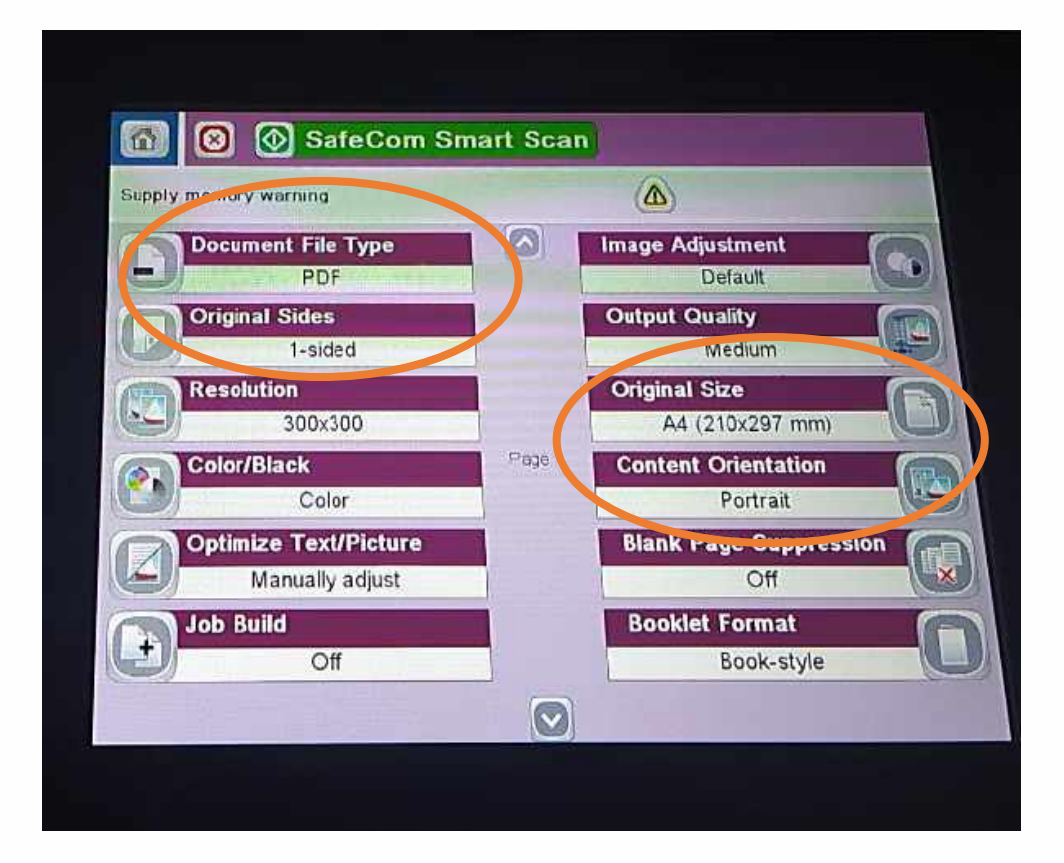

## **Step 6**

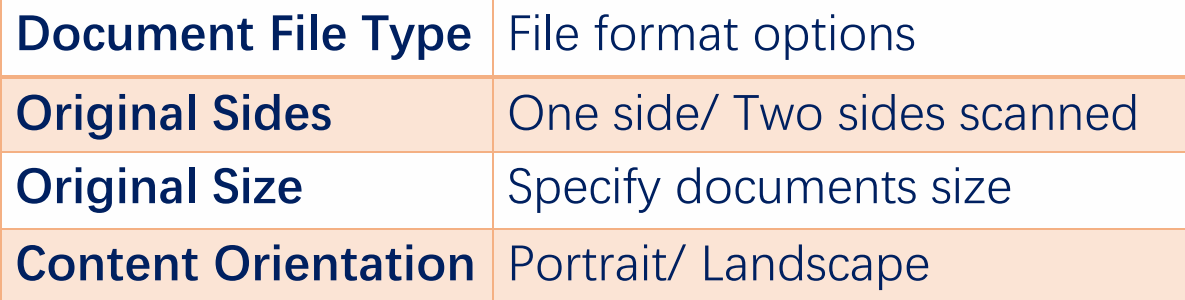

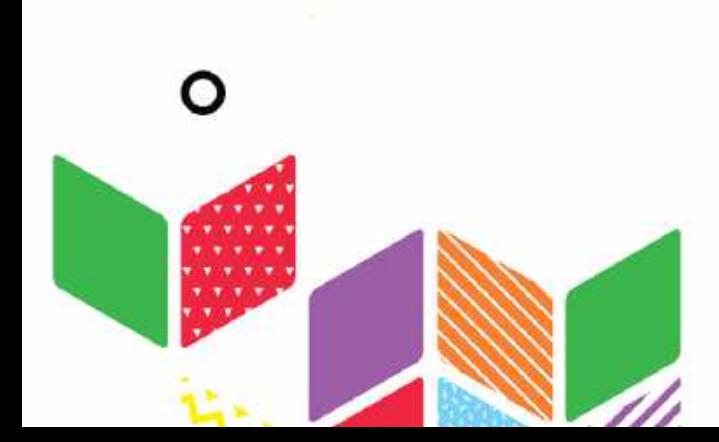

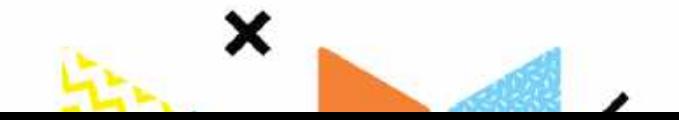

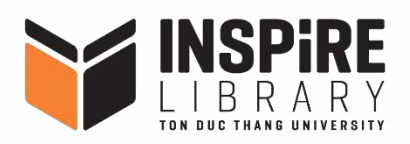

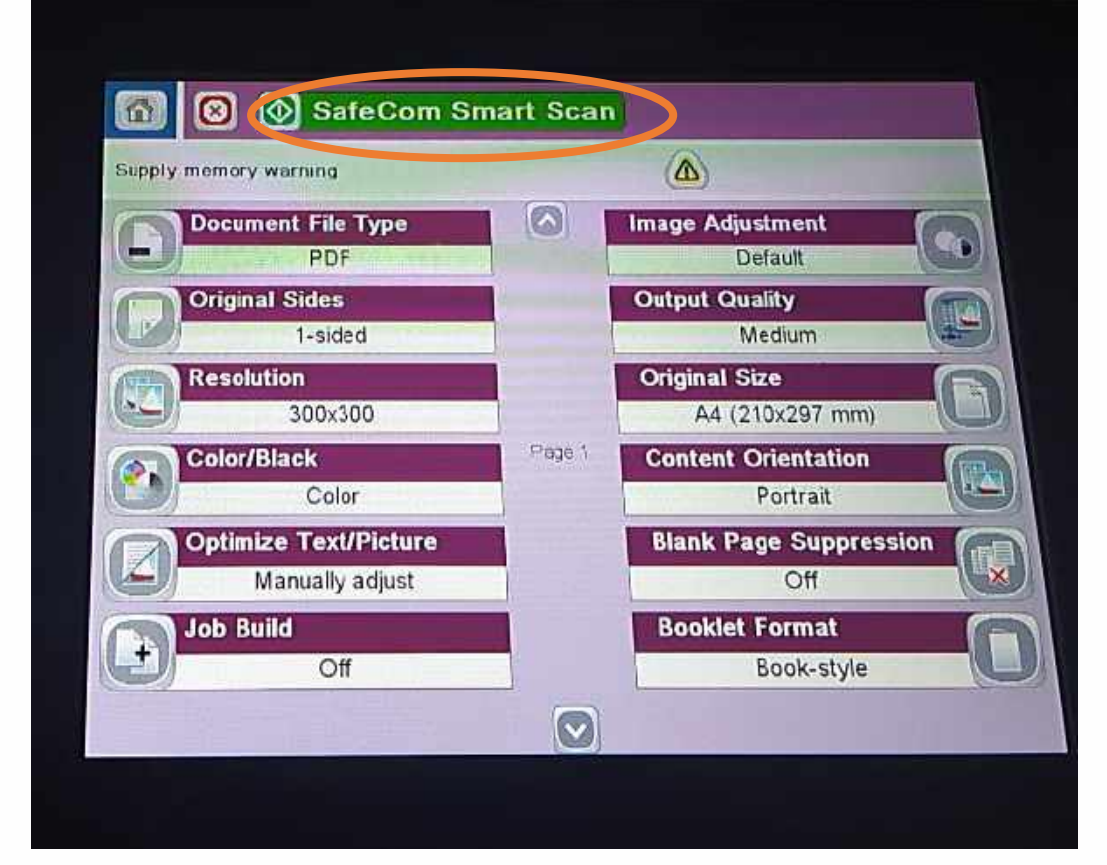

#### **SafeCom Smart Scan** Scanning page from glass File Status: Scanning page from glass Job ID: Tr?nh Th? BDch Ngºo/Folder 08 42 100% ٠  $\mathbf{1}$  $\sqrt{2}$ æ AA WA. Color Cancel Job OK Active Jobs Done 0 Active 0 Started 1 **More Options**

**Step 7**

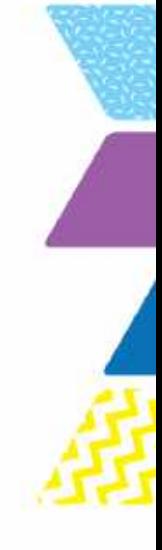

**Wait until the scanning job is done AND SIGN OUT**

х

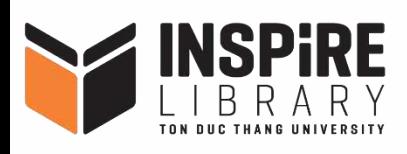

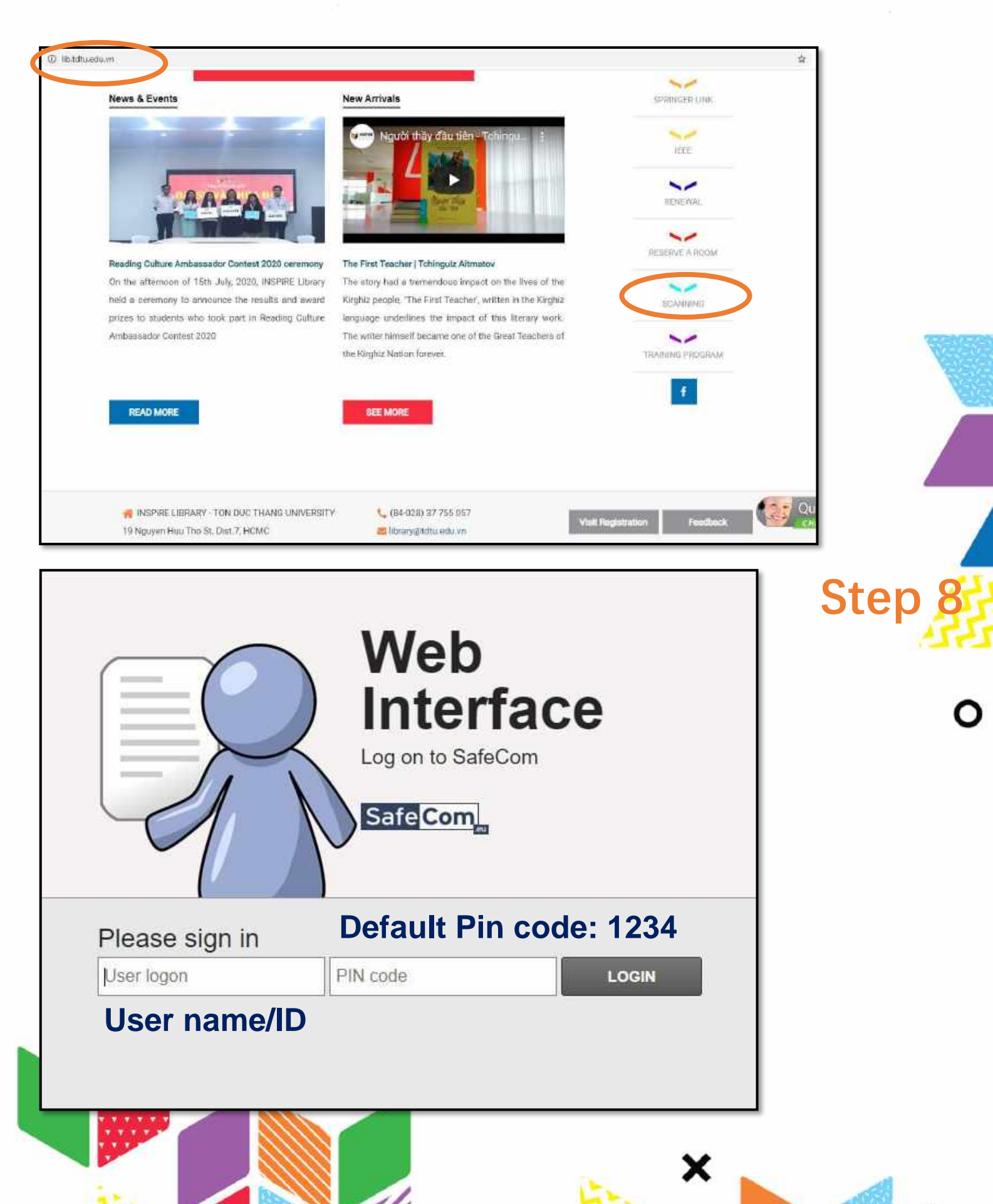

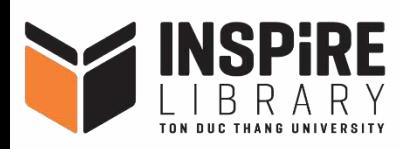

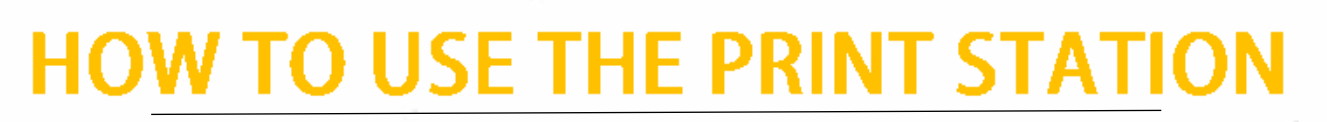

Tr?nh Th? Bộch Ng?c (Logout)

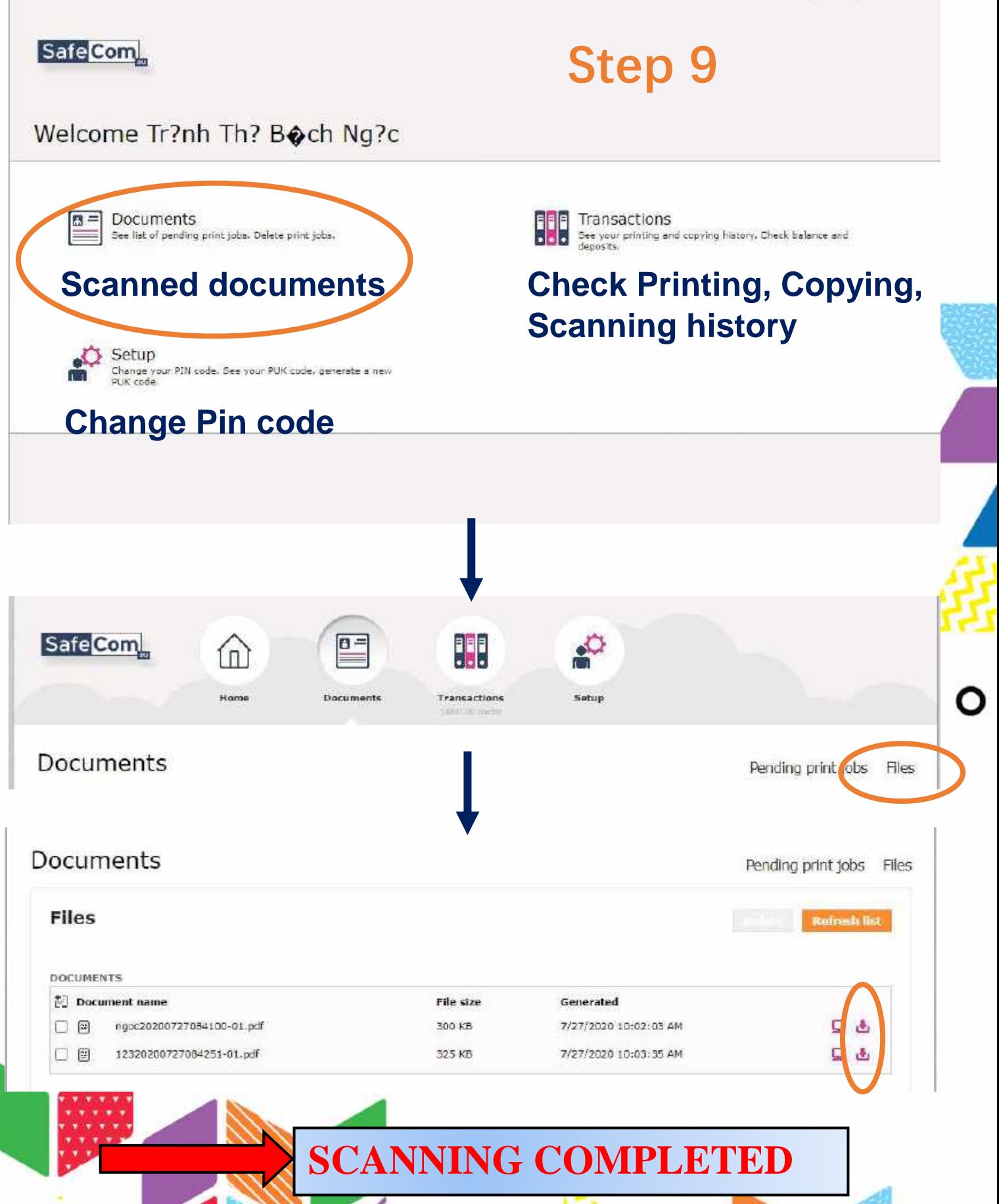